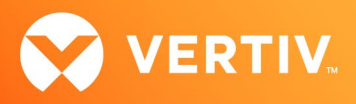

# Vertiv™ Liebert® IntelliSlot™ RDU101 Card

Firmware Release Notes

VERSION 1.8.0.0\_0000003, MAY 23, 2023

# Release Notes Section Outline

- 1. Version and Compatibility
- 2. New in this Release
- 3. Security Issues Addressed
- 4. Update Instructions
- 5. Issues Addressed
- 6. Known Issues
- 7. Previous Release Updates and Enhancements

# 1. Version and Compatibility

This release contains firmware version RDU\_1.8.0.0\_0000003 and is compatible with the following products:

- Compatible with the following Liebert® Communication Card:
	- IntelliSlot™ RDU101 card
- Compatible with the following power and thermal management equipment:
	- Liebert® GXT5 UPS
	- Liebert® TFX Power Distribution System
	- Liebert® RXA Power Distribution System
- Compatible with the following sensors:
	- Liebert® SN-T
	- Liebert® SN-TH
	- Liebert® SN-2D
	- Liebert® SN-3C
	- Liebert® SN-Z01
	- Liebert® SN-Z02
	- Liebert® SN-Z03

This release supports the following browsers:

- Microsoft Edge (version 112.0.1722.34; 64-bit; Official Build)
- Mozilla Firefox (version 111.0.1; 64-bit)
- Google Chrome (version 112.0.5615.50; 64-bit; Official Build)
- Safari 13.1.2 (version 15609.3.5.1.3)

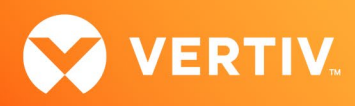

### RDU101 Card and Sensors Feature Information

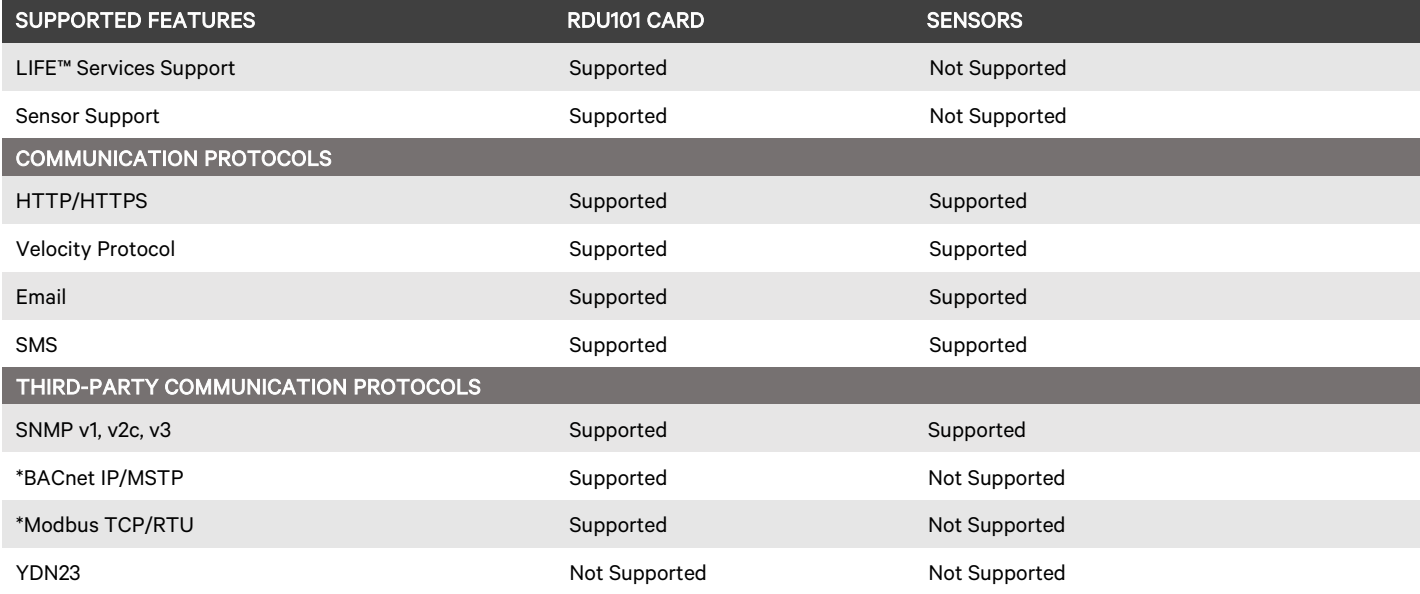

\* NOTE: BACnet MSTP and Modbus RTU require the RDU101 RS-485 Converter Accessory: Part Number USB485I.

# 2. New in this Release

This release adds support for the following enhancements:

- Updated Remote Services connectivity
- Added NTPv4 support
- Support time server address from DHCP

### 3. Security Issues Addressed

The following table details highly publicized security vulnerabilities that have been addressed.

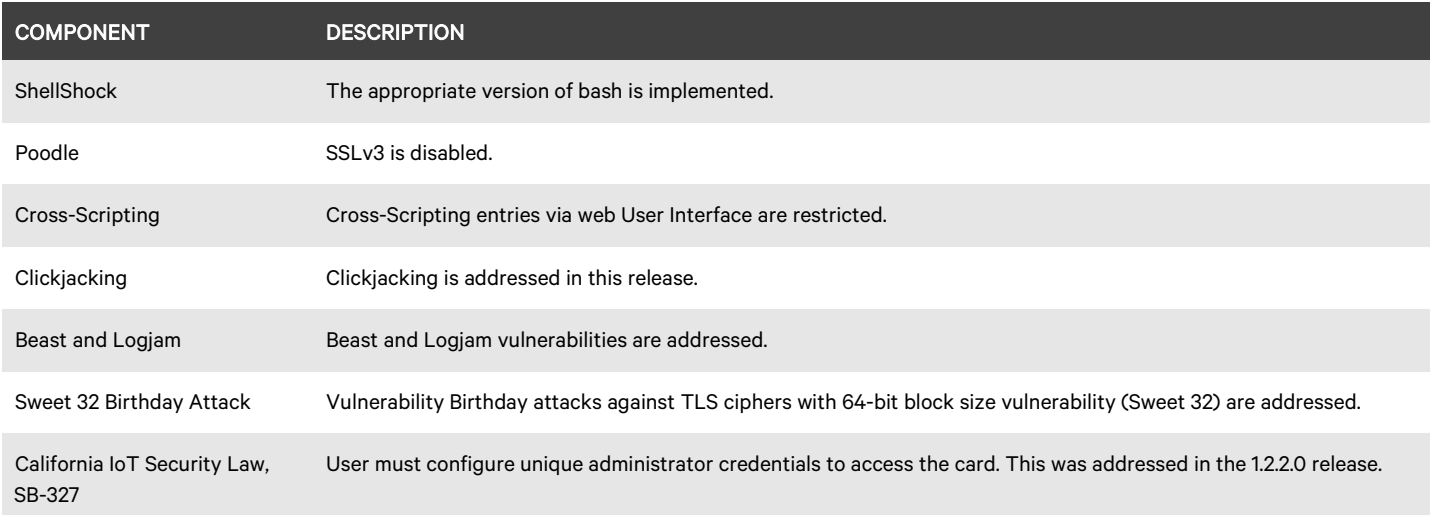

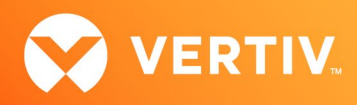

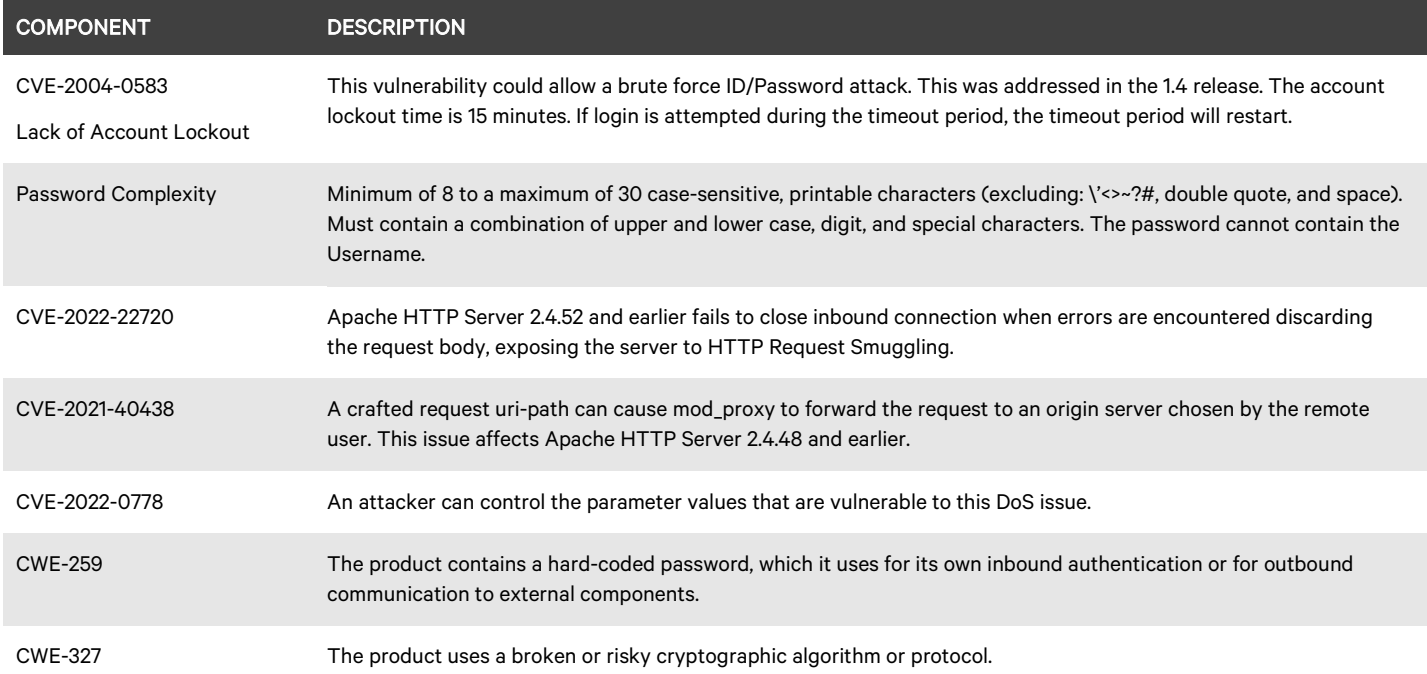

### 4. Update Instructions

The Liebert® IntelliSlot RDU101 Communications cards may be updated to this firmware version using the web-based Firmware Upload feature. Please refer to the Firmware Updates and Card Configuration sections of th[e Liebert® IntelliSlot RDU101 Communications Card User Guide \(SL-70352\)](https://www.vertiv.com/globalassets/shared/liebert-intellislot-rdu101-communications-card-installeruser-guide.pdf) and the Mass [Firmware and Configuration Update Tool.](https://www.vertiv.com/globalassets/documents/software/5902219501a.pdf) The firmware update may take up to 15 minutes depending on network conditions. During this time, you may experience a loss of communications. However, the monitored equipment operation is not affected.

### 1. Connecting to the card

After installing the card, allow time for the card to boot. Connect an Ethernet cable from the card to a PC or Laptop. A link local connect can be established. This is a direct PC-to-card Ethernet connection. The PC acquires a local address, and the card is accessed at 169.254.24.7. Please consult the Quick Start Guide and User Guide for further details if needed.

### 2. Open a web browser (such as Chrome) and enter 169.254.24.7 in the address bar.

#### 3. Update the card firmware. Navigate to:

- "Communications" tab
- "Support" folder
- "Firmware Update" folder
- Click "Enable"
- Click "Web"

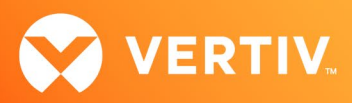

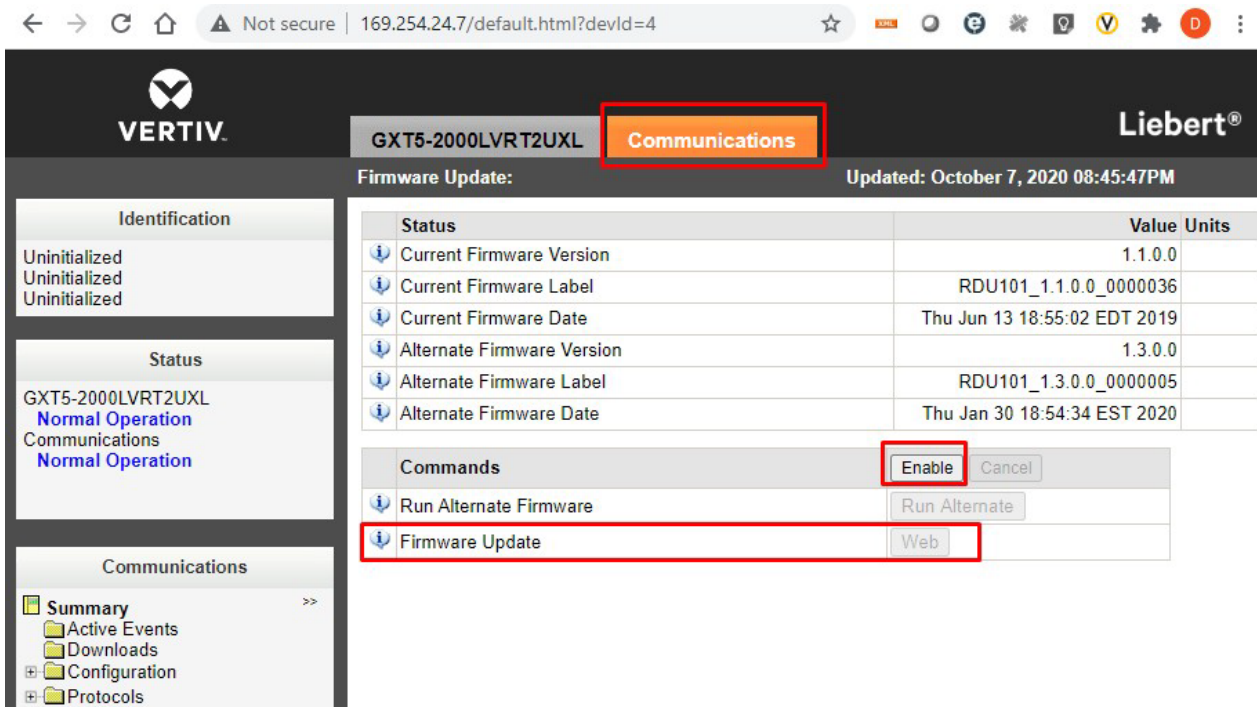

### 4. The Firmware Update page will appear.

Status Support

**Active Networking** Firmware Update Configuration Export/Import

- Use the "Choose File" button to select the firmware file via Windows File Explorer
- Click the "Update Firmware" button

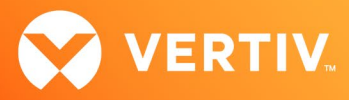

**DOM:** 

# $\leftarrow$   $\rightarrow$   $\mathbb{C}$   $\cap$   $\land$  A Not secure | 169.254.24.7/protected/firmware/httpFwUpdate.h...  $\Join$

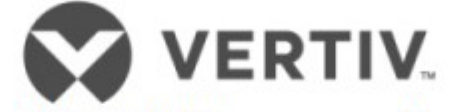

# Web (HTTP) Firmware Update

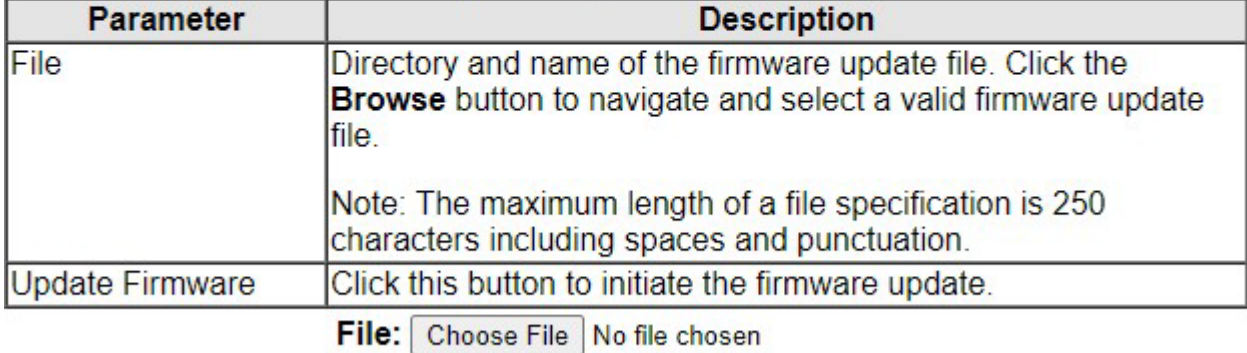

**Update Firmware** 

### 5. Following the firmware update, the "Please Create an Administrator Level Account" dialogue will appear in the browser.

The customer will provide the credentials.

-or-

• The installer can choose/create the credentials. The credentials must be communicated to the end customer.

#### Username – Allowable characters

Min 2 to Max 30 case-sensitive, printable ASCII characters (excluding: \:'<>~?#, double quote, and space).

Minimum of 2 to a maximum of 30 case-sensitive, printable characters (excluding: \'<>~?#, double quote, and space).

### Password – Allowable characters

Min 8 to Max 30 case-sensitive, printable ASCII characters (excluding: \'<>~?#, double quote, and space). Must contain a combination of upper and lower case, digit and special characters, but not User Name.

Minimum of 8 to a maximum of 30 case-sensitive, printable characters (excluding:  $\frac{1}{2}$ , double quote, and space). Must contain a combination of upper

and lower case, digit, and special characters. The password cannot contain the Username.

#### 6. Create an Administrator account as shown in the example below:

- Username = admini123
- Password = mySecret\$789

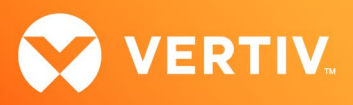

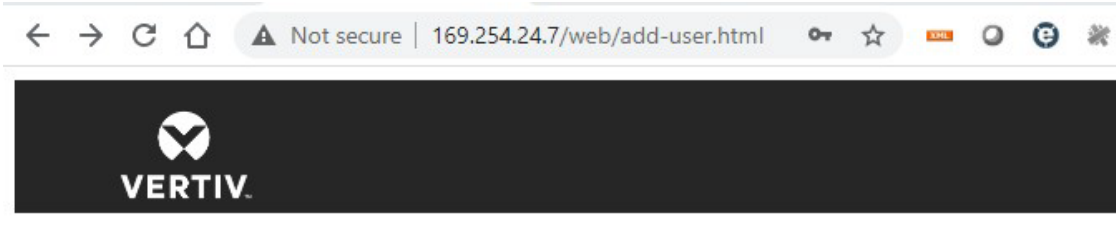

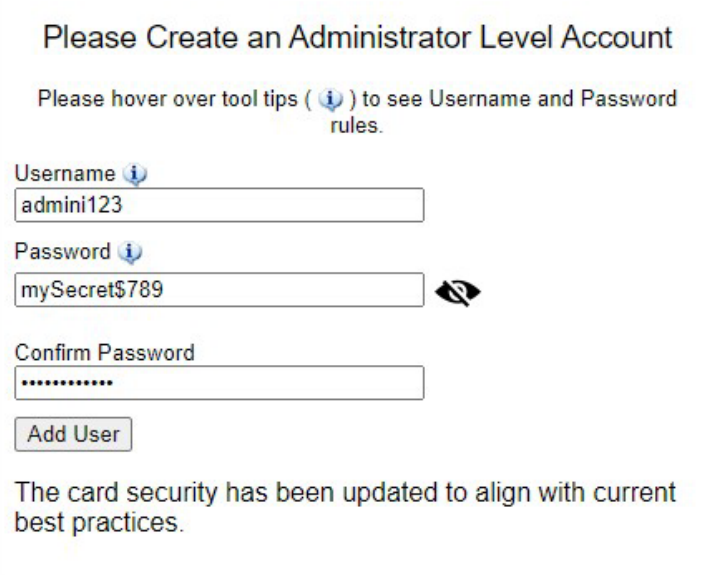

7. Take careful note of the actual credentials that are entered in the dialogue shown above.

Note: If the Administrator credentials are lost or forgotten, the card must be reset to a Factory Default state to regain access. Please reference the User Guide for instructions to reset the card.

8. Click "Add User".

9. The dialogue will briefly indicate - "Waiting on response from server…"

10. Next, the dialogue will briefly indicate – "Applying Updates…."

Note: Do not click the "Back" button in the web browser

If the card appears to be unresponsive in the web browser at any point, please re-enter the 169.254.24.7. in the address bar.

11. A second dialogue – "Recommended Security Updates" may appear. If it does, just click the "Save" button at the bottom to continue.

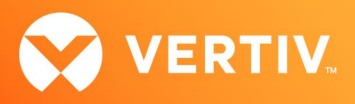

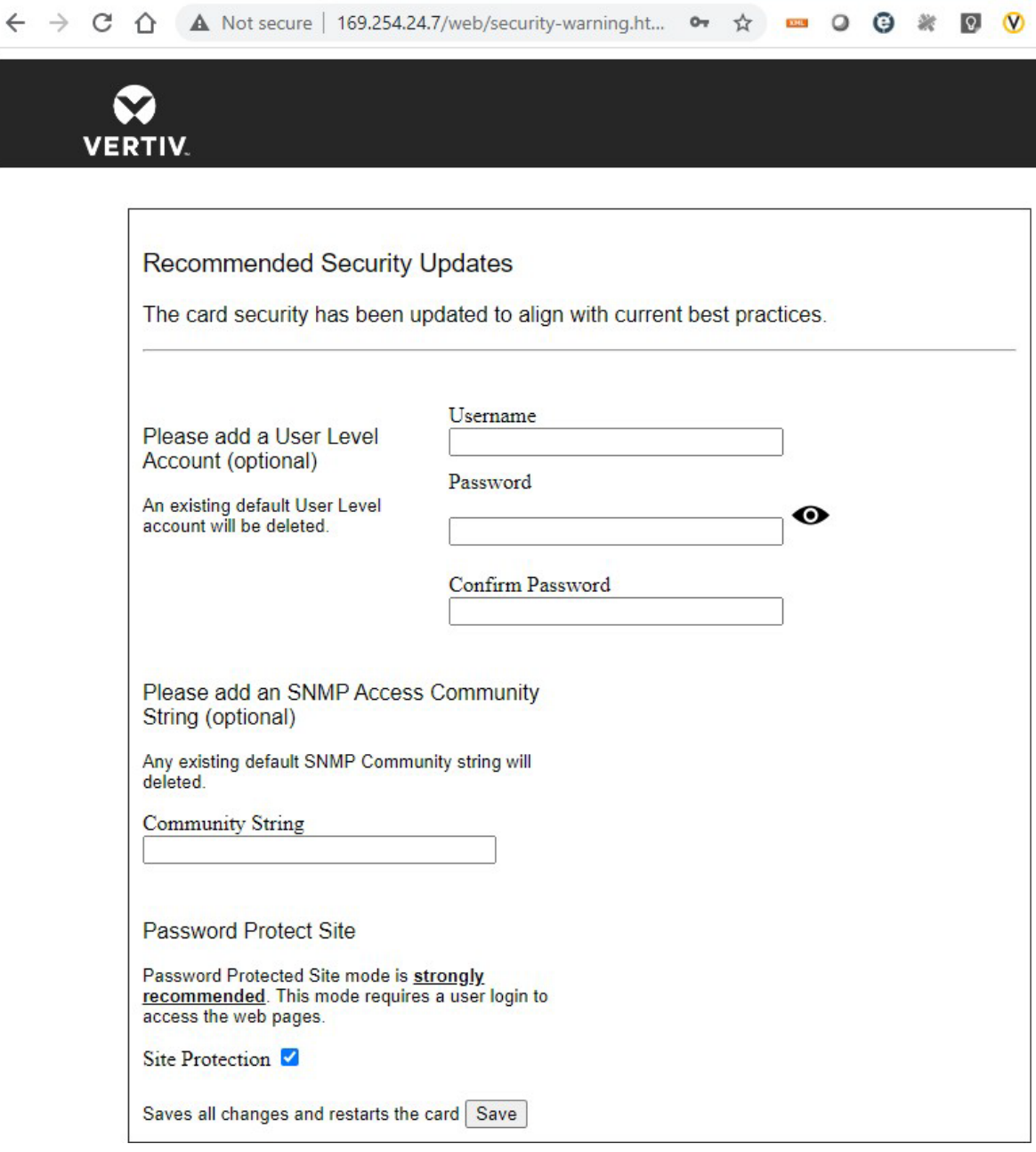

### 12. The dialogue will briefly indicate - "Waiting on response from server……."

13. The Password Protected Site login screen is presented. Please login with the administrator credentials created above. (Please reference step 7).

- Username = xxxxxxxxxx
- Password = xxxxxxxxxx

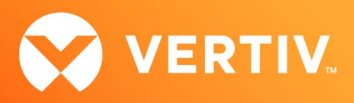

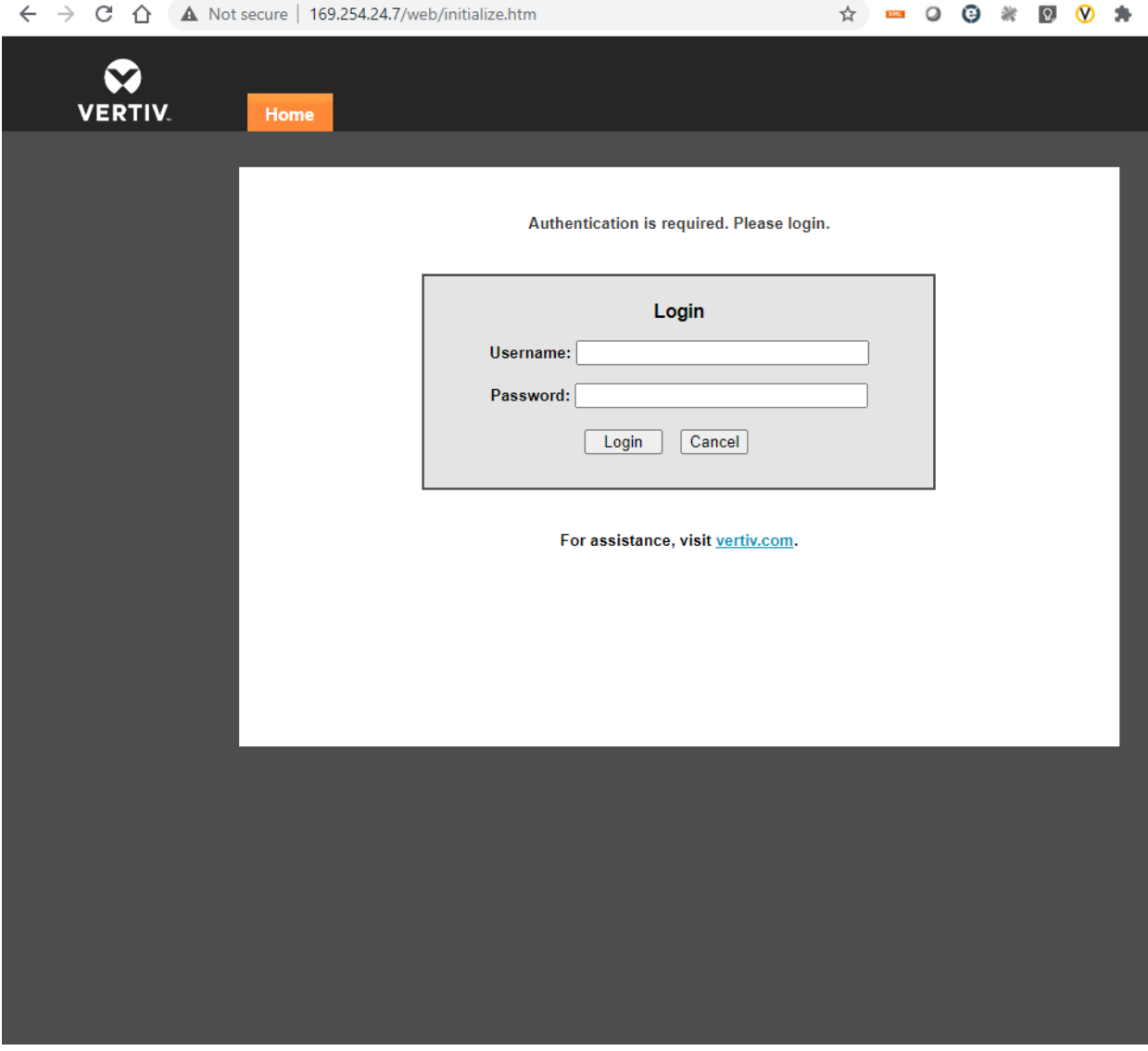

14. Communications Status = "Normal with Warning" may appear as shown in the example page below.

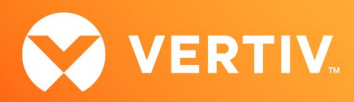

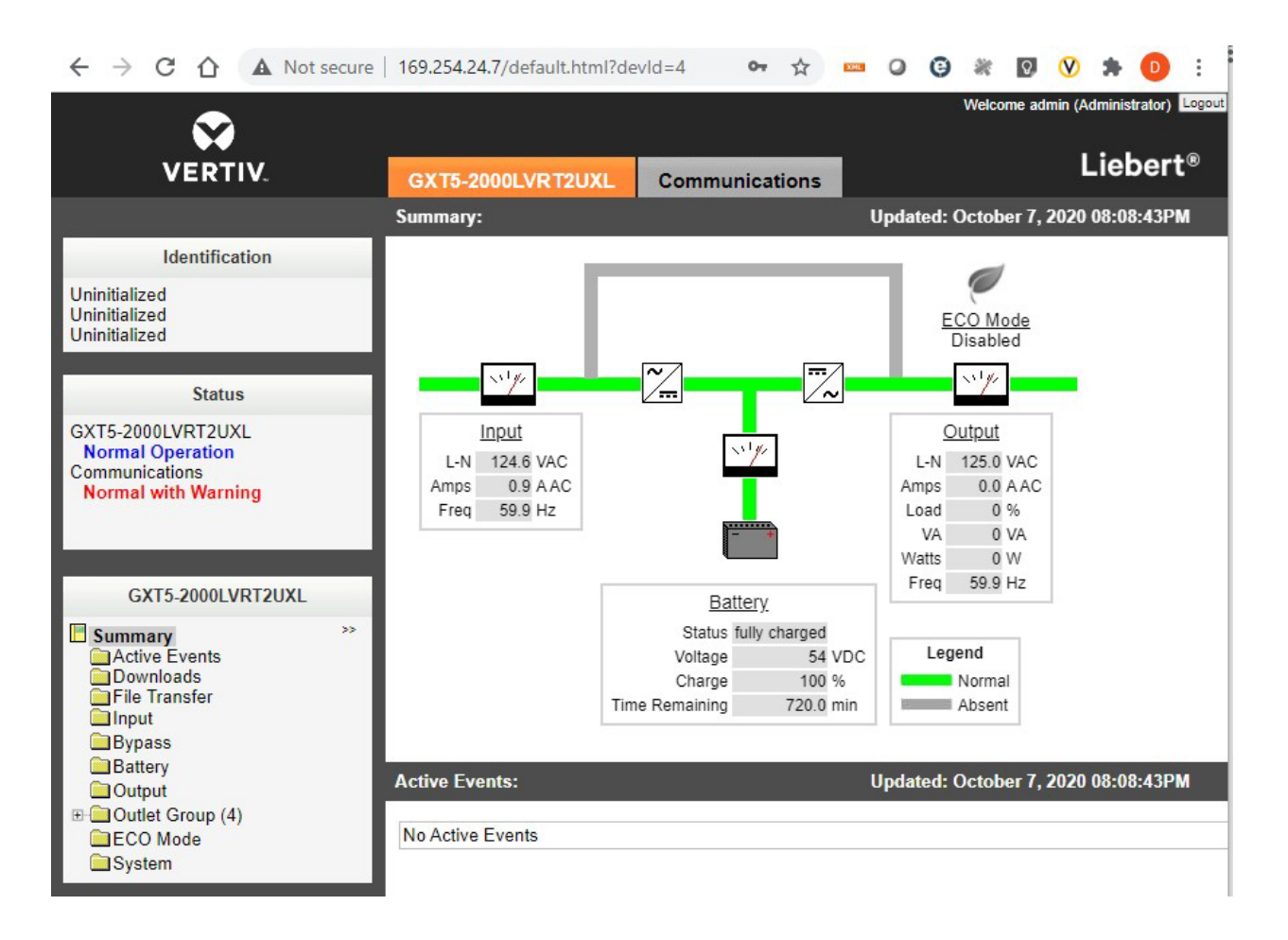

15. The "Normal with Warning" message can be cleared by Restarting the card.

Navigate to:

- "Communications" tab
- "Support" folder
- Click "Enable"
- Click "restart"
- Click "OK" in the browser pop-up dialogue

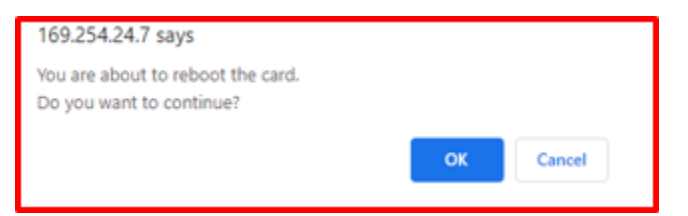

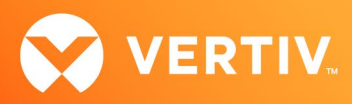

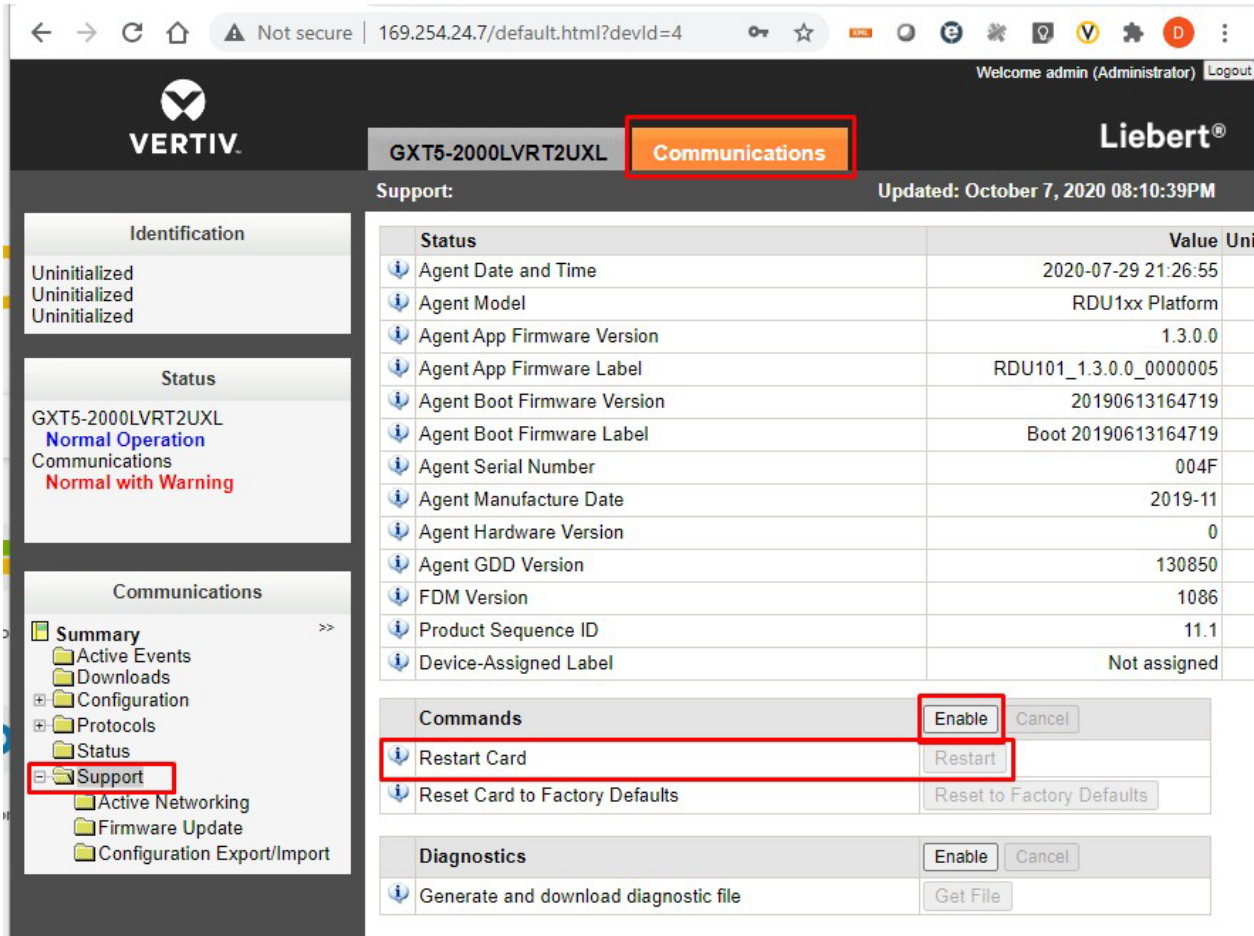

16. Following the card restart, login to the card again (same as step 10 above).

17. The card web page will be normal as shown below.

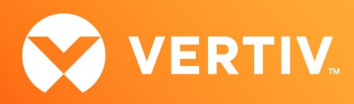

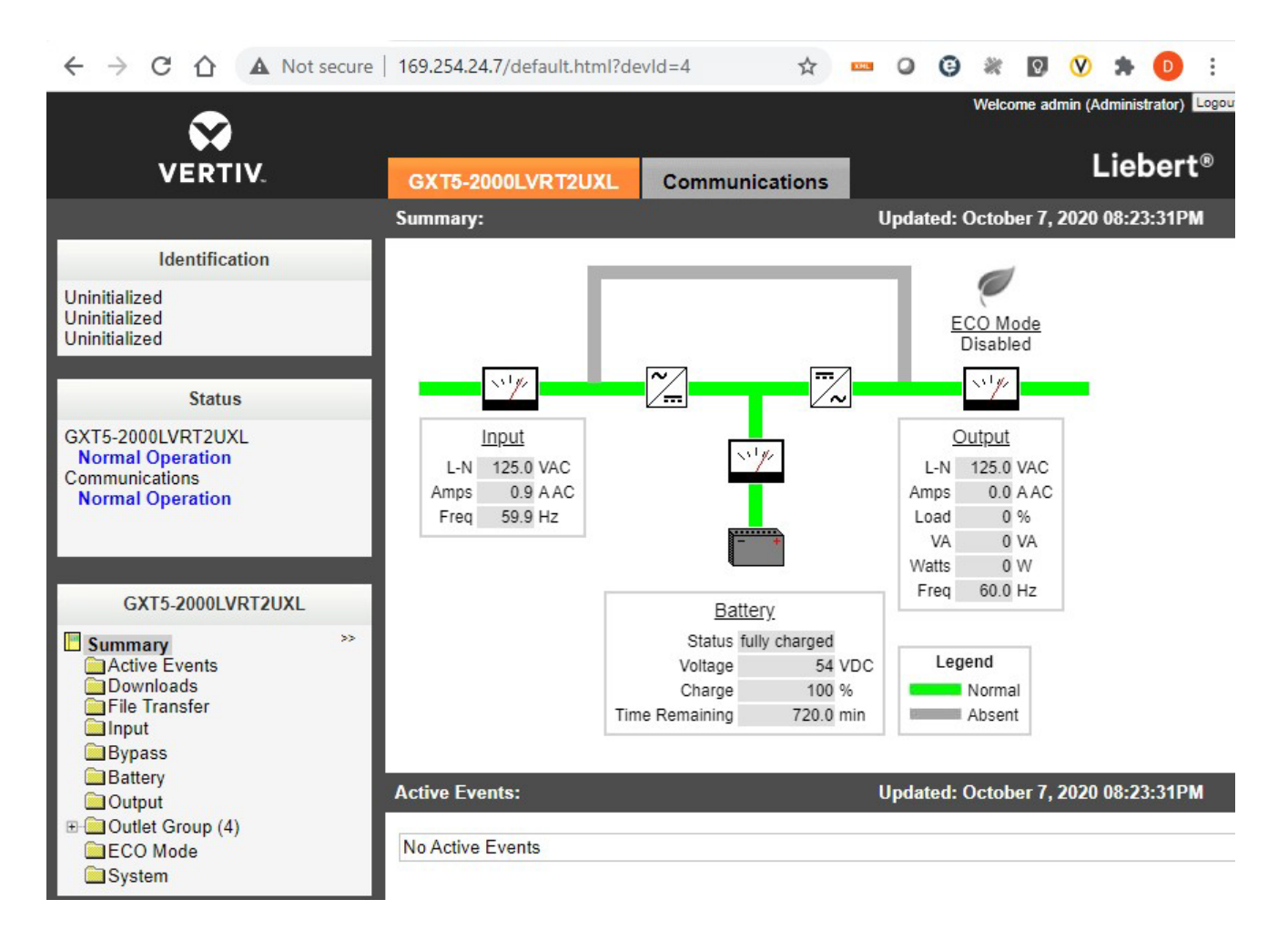

18. The administrator account setup is complete.

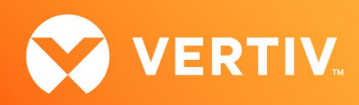

# 5. Issues Addressed

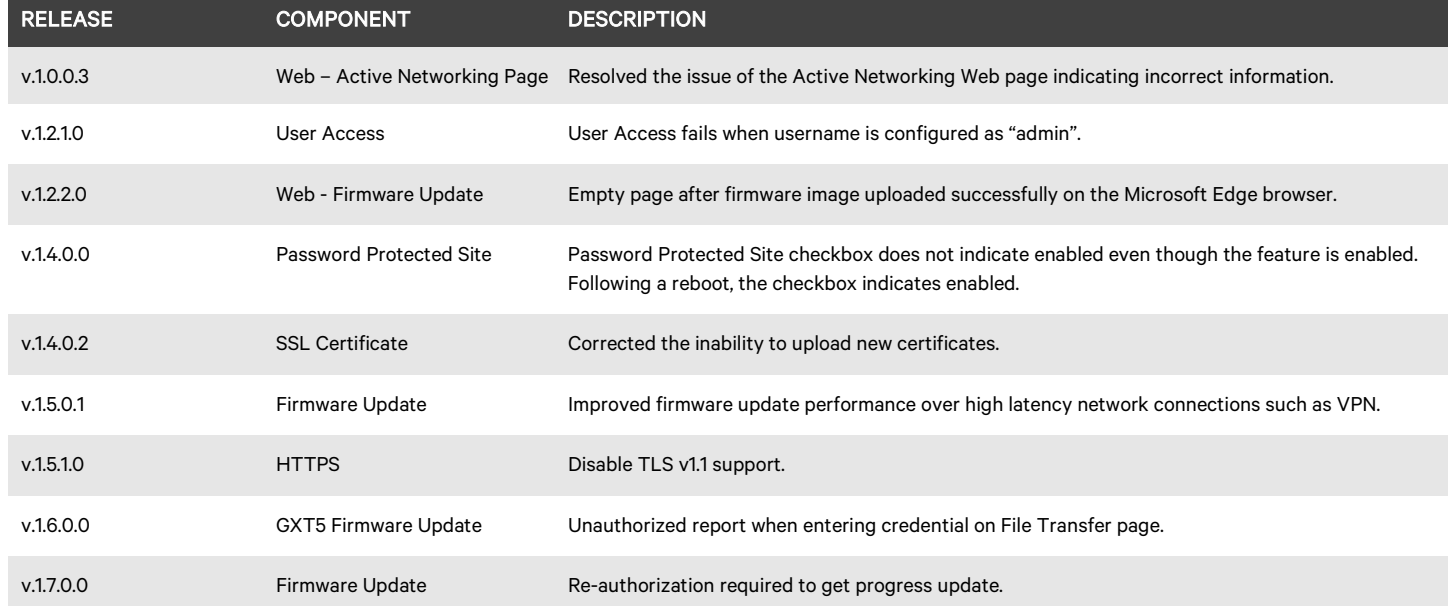

# 6. Known Issues

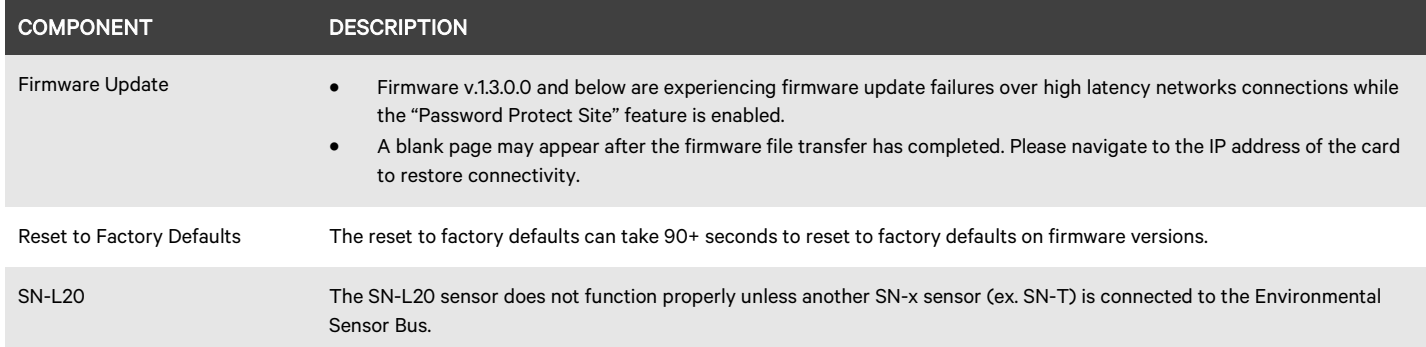

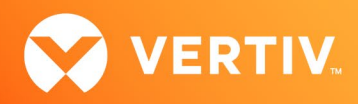

# 7. Previous Release Updates and Enhancements

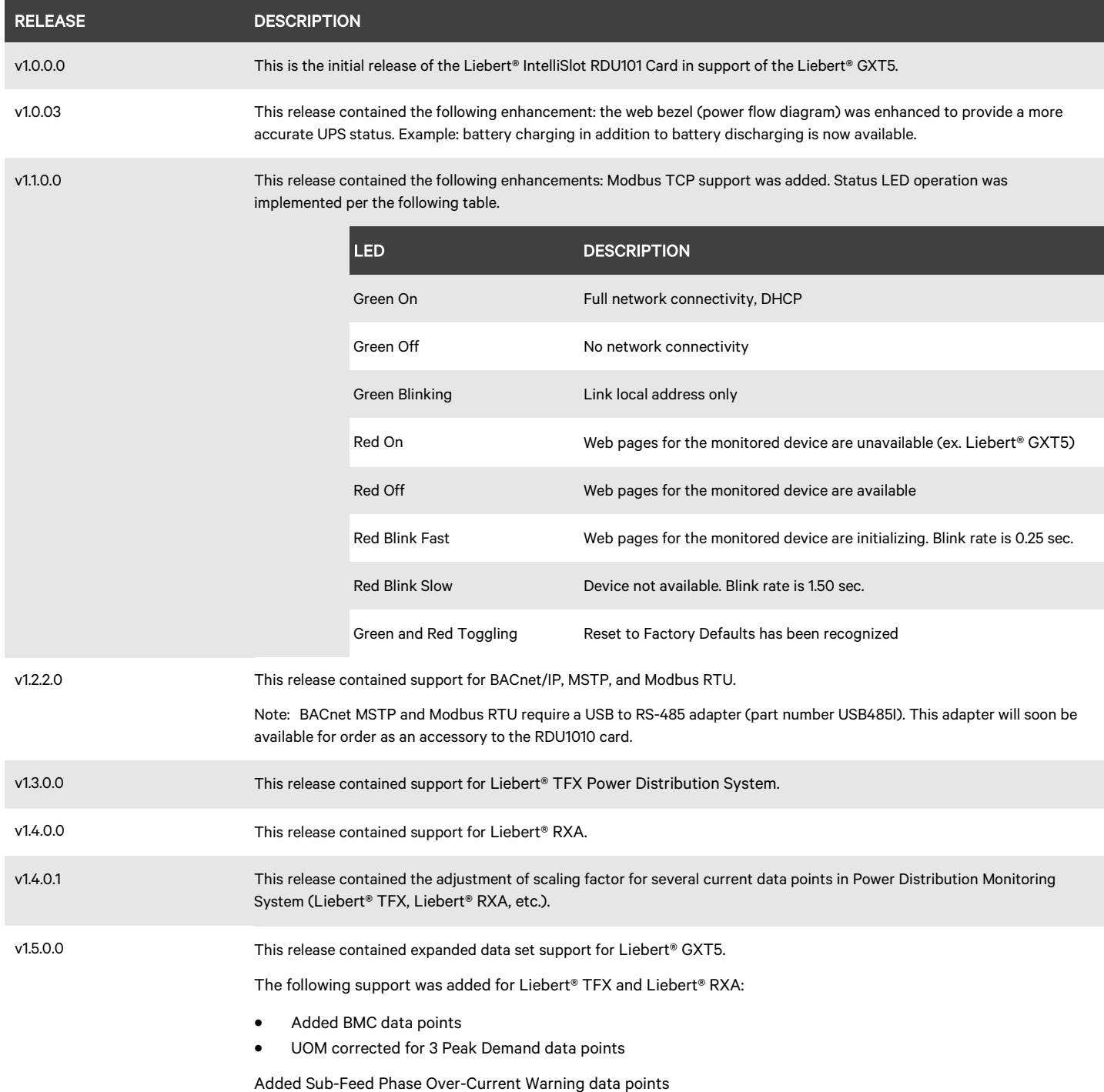

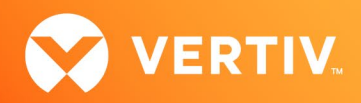

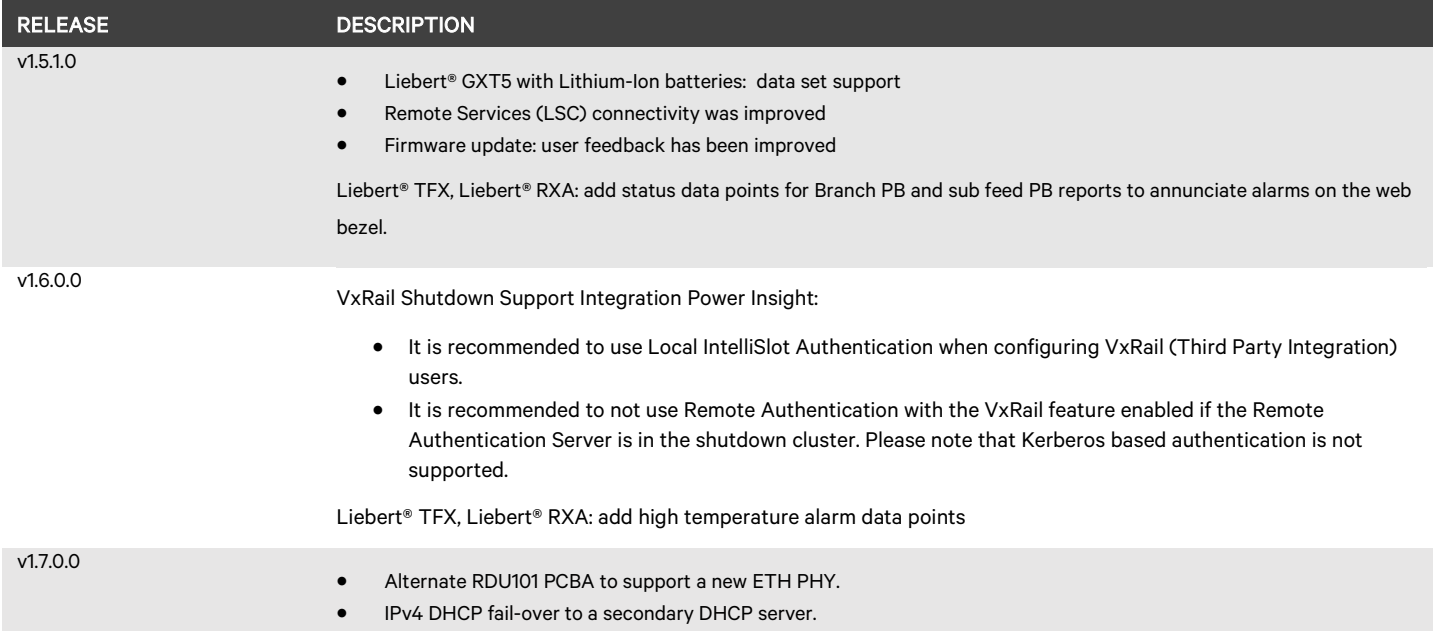

© 2023 Vertiv Group Corp. All rights reserved. Vertiv™ and the Vertiv logo are trademarks or registered trademarks of Vertiv Group Corp. All other names and logos referred to are trade names, trademarks or registered trademarks of their respective owners. While every precaution has been taken to ensure accuracy and completeness here, Vertiv Group Corp. assumes no responsibility, and disclaims all liability, for damages resulting from use of this information or for any errors or omissions.